#### 2013 年 6 月 18 日 けやきコミセン ぱそこん倶楽部 文責:山田

# フォトギャラリーによるデジカメ写真の加工

普通のデジカメ写真も加工(レタッチ)を施すと、見違えるような素 敵な写真になります。今回は無料でダウンロードできる Microsoft の フォトギャラリー2011 を使います。

フォトギャラリーはライブ・エッセンシャル 2011(または 2012) のプログラム達の中の一つで無料でダウンロードできます。インスト ールにあたっては、良く使う Live メール、ムービーメーカーおよび フォトギャラリーの 3 種程度に留めた方が良いでしょう。

#### 1.起動

Windows Live フォトギャラリー を起動します。

#### 2. 回転 (傾きの補正)

殆どの写真は傾いています。これを補正します。 傾き.jpg をダブルクリックして開きます。 「傾きの調整」をクリックします。 建物や橋などが自動的に垂直/水平に回転し、余白

部分も自動的に切り取ら れます。

3.トリミング 「トリミング」を押すと 元の画像と同じ縦横比で 一回り小さい枠が現れま す。周りのハンドルマー ク(枠にある小さな□) をドラッグして切り取る 範囲を決めます。縦横比

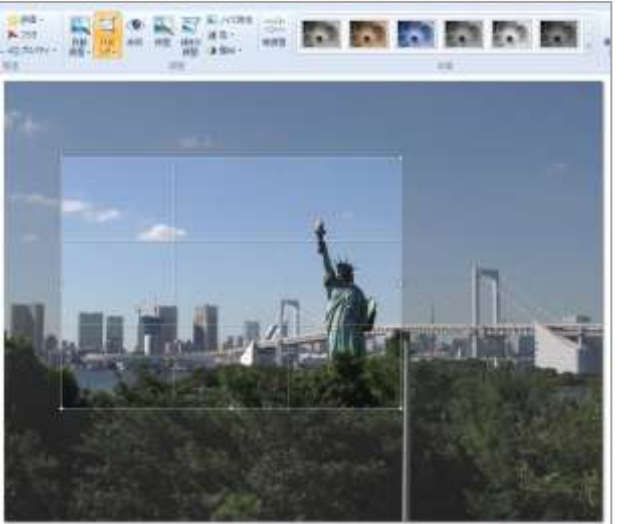

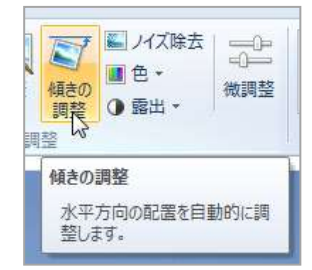

を変えないで大きさだけを変える時は「Shift」を押しながらドラッグしま す。

5.色の補正 色補正 ing を開きます。 調整-色-から、より自然な色 合いになるものを探します。

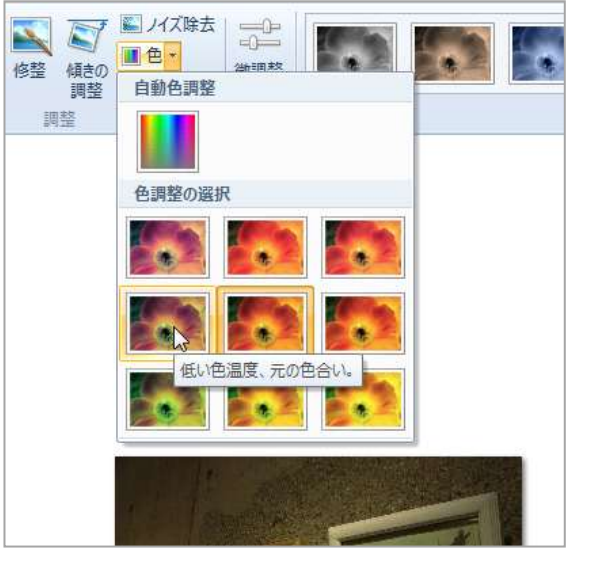

6. 明るさ、コントラストの調整 調整-露出-から適正と感じられる 明るさを選びます。

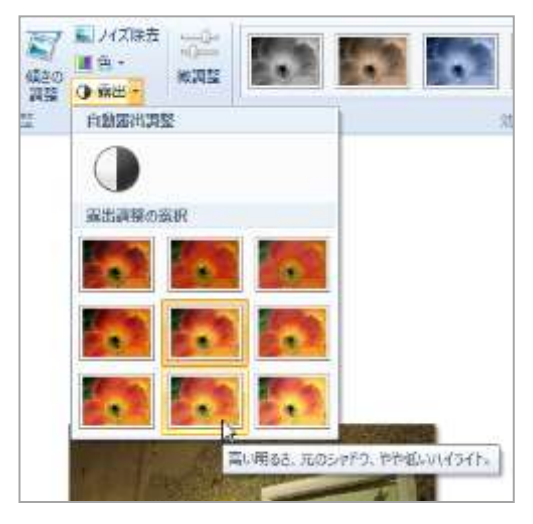

## 2013 年 6 月 18 日 けやきコミセン ぱそこん倶楽部 文責:山田

## 7.ノイズ除去

暗い被写体を撮影すると、砂地のようなツブツ ブが見えることがあります(粒子が粗いと言い ます)。これを軽減する機能です。

ノイズ ing を開きます。

ノイズ除去をクリックします。除去後多少ピン ボケ気味になりますので気を付けましょう。

### 8.赤目の修正

フラッシュ撮影をすると目が赤くなることがあり ます。これを修正する機能です。

赤目.jpg を開きます。

調整-赤目をクリックしてから、補正したい目を囲 むようにドラッグします。最近のカメラは赤目軽減 のフラッシュが選べるようになっています。

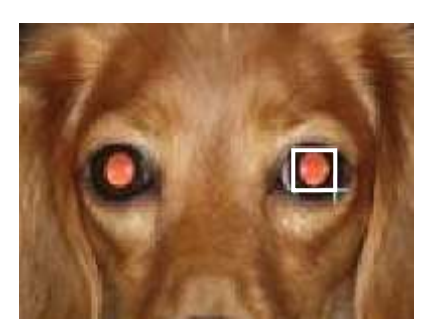

9.ゴミを取る

写りこんでしまった電線や鳥などを消す機能です。顔のニキビやホクロな ども取れるすぐれものです。 電線.jpg を開きます。

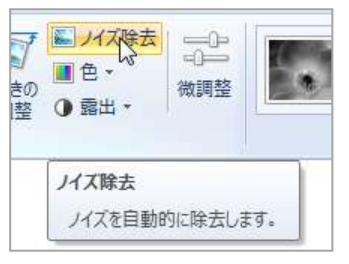

#### 傾きの 修整 赤目 1 露出, 調整 調整 赤目 赤目を修整します。 マウス ポインターをドラッグして、 修整する目を囲むように四角形 を描いてください。表示サイズを 拡大した状態で、写真を上下左 右に移動するには、Alt キーを押 しながらドラッグします。

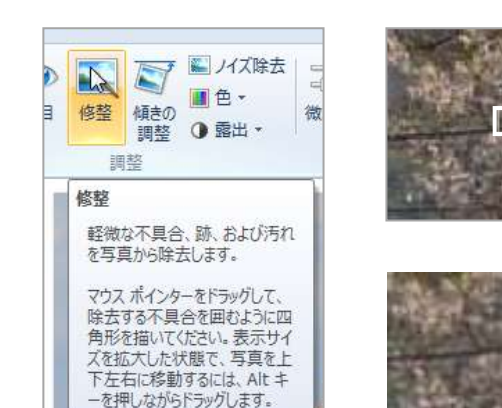

調整-修正をクリックし、電線のある部分をドラッグで囲みます。 あまり大きな範囲は囲めません。なるべく消したい部分だけを狭く囲むと まく行きます。

10.合成

2枚の写真(同じ位置・同じ大きさで撮った2枚) の良い所取りで合成写真を作ります。 黄色いクチバシを開けて騒いでいるヒナとそれ を見守る親ツバメを一緒の写真に納めます。 ツバメ親.jpgとツバメヒナ.jpgの2枚を指定して、 作成ーツールー合成写真 をクリックします。

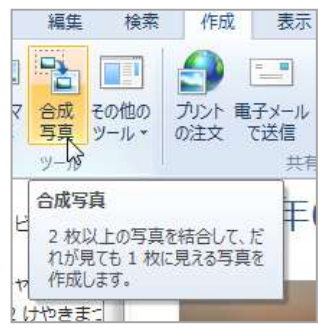

ヒナの写真のどこを、もう一枚の写真に入換えるかを聞いてきます。

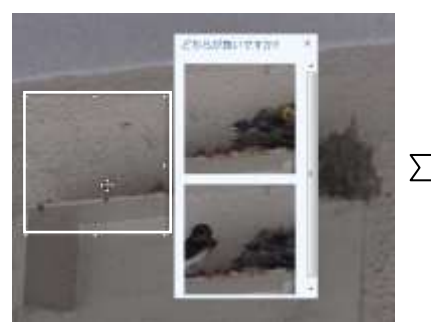

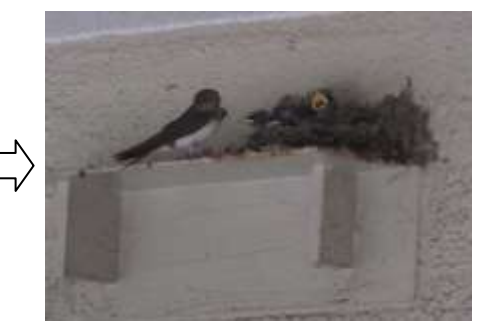

親どりを入れたい場所(ここに入れて!)をドラッグで選びます。 どちらが良いですか?に出ている親どりを指定すると、その写真に入れ替 わります。

## 11.パノラマ写真

横に長い景色などを分割して撮影したものを合成 します。撮影する時は 1/3 程度づつ重ねて撮影し ておきます。

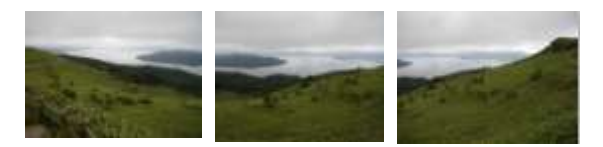

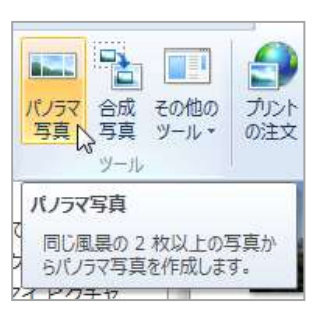

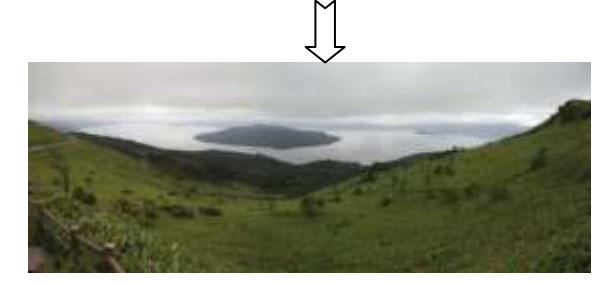

屈斜路湖1~3.jpg を選んで 作成-パノラマ写真をクリックします。 合成したパノラマ写真を保存する場所とファイル名を聞いてくるので指定 し OK します。

※上級者はマニュアルモードで露出を固定して全ての写真を撮るとつなぎ 目が自然です